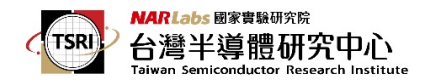

## **IP** 與 **MAC address** 取得方式

MAC Address 及IP Address 取得方式(使用分享器者, IP 需填入分享器的IP address, 不能填寫浮動 IP 如 192.168.x.x, MAC Address 仍為連線 PC 之 MAC Address,分享 器的 IP address 請參考設定與使用說明書,以取得所需資訊)。

1. 首先由 windows 視窗執行 cmd

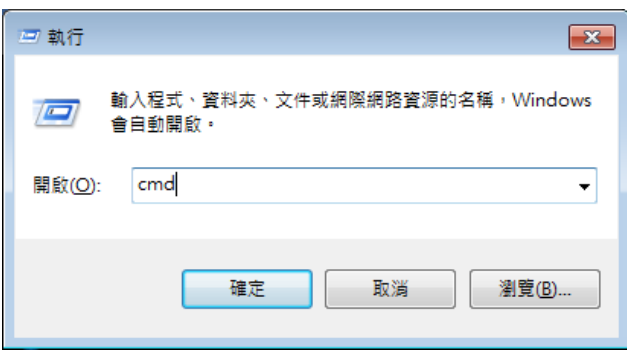

- 2. 在 cmd 視窗下執令: ipconfig –all
- 3. 查看 ipconfig 資訊。實體位址就是 MAC Address,而 IPv4 位址就是 IP Address。

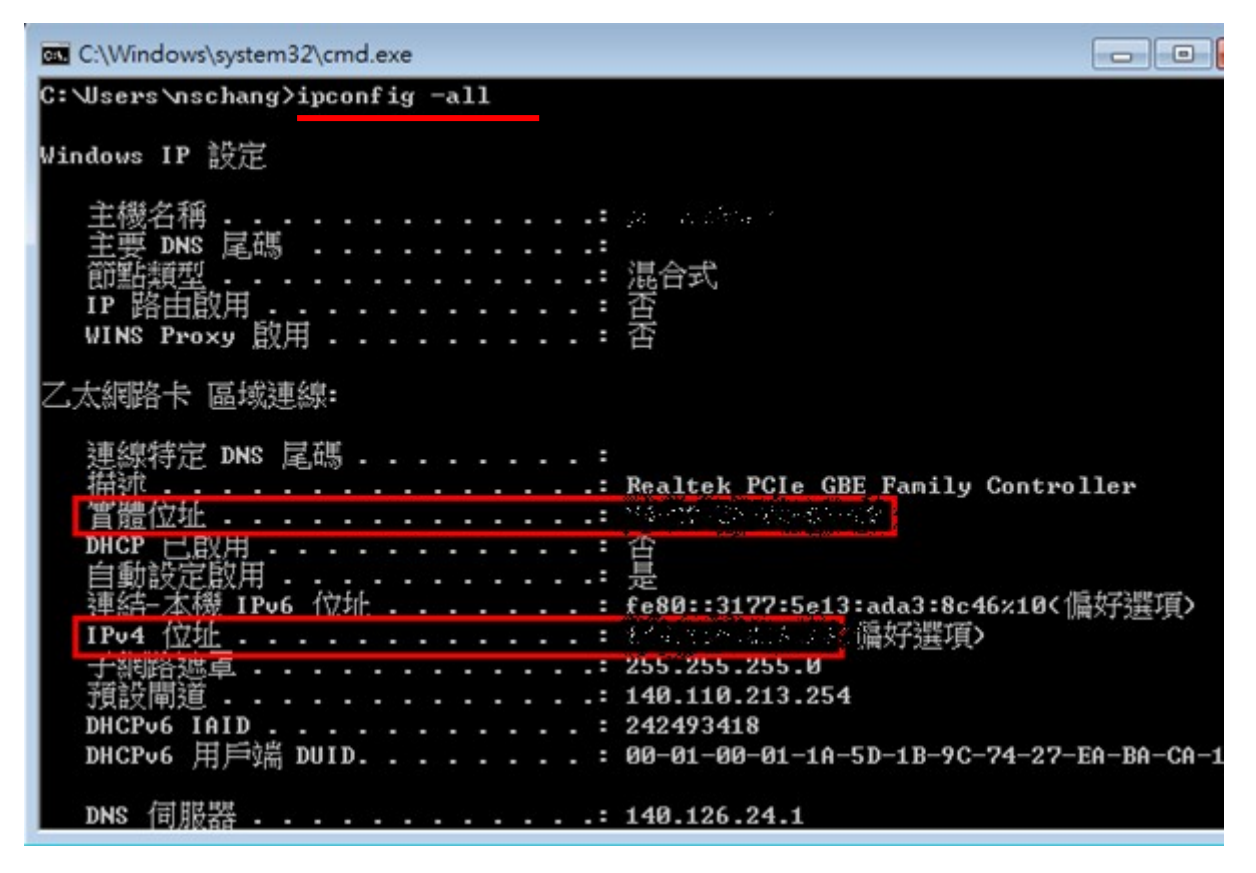

V0-20140226